## **Faks Kullanım Kılavuzu**

Faks gönderebilmek için yetkili kullanıcı olmalısınız. Yetki almak için Bilgi İşlem Daire Başkanlığına başvurunuz. Faks göndermek için aşağıdaki adımları uygulayınız.

## Yöntem – 1

- 1. <http://fax.nku.edu.tr/Faxmaker>adresini web tarayıcınız ile açınız.
- 2. Kurumsal e-posta hesabınızın kullanıcı adı ve şifresini kullanarak oturum açınız.

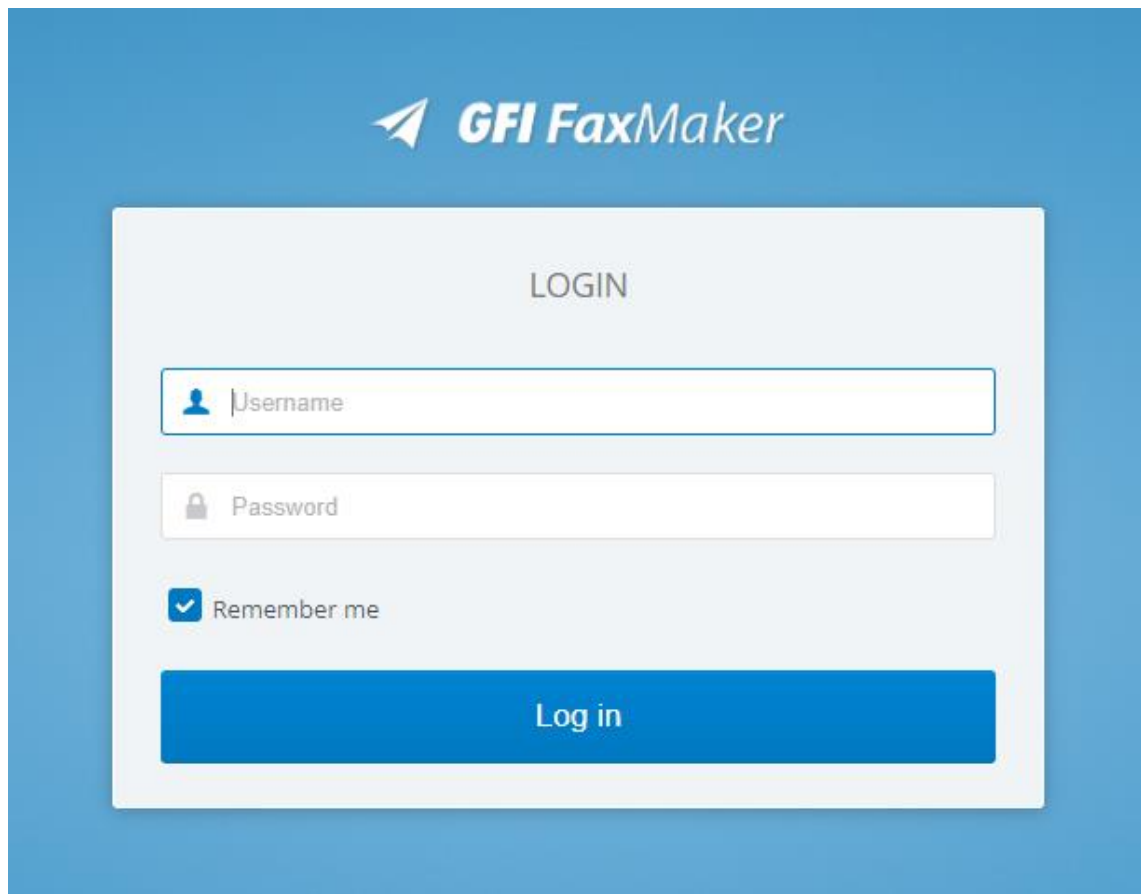

3. "to" bölümüne faksın gönderileceği numarayı yazınız.

Örnek: 02822509903

4. "New Fax Message" ekranında "Add attachment" bağlantısını tıklayın ve faks gönderilecek belgeyi ekleyiniz.

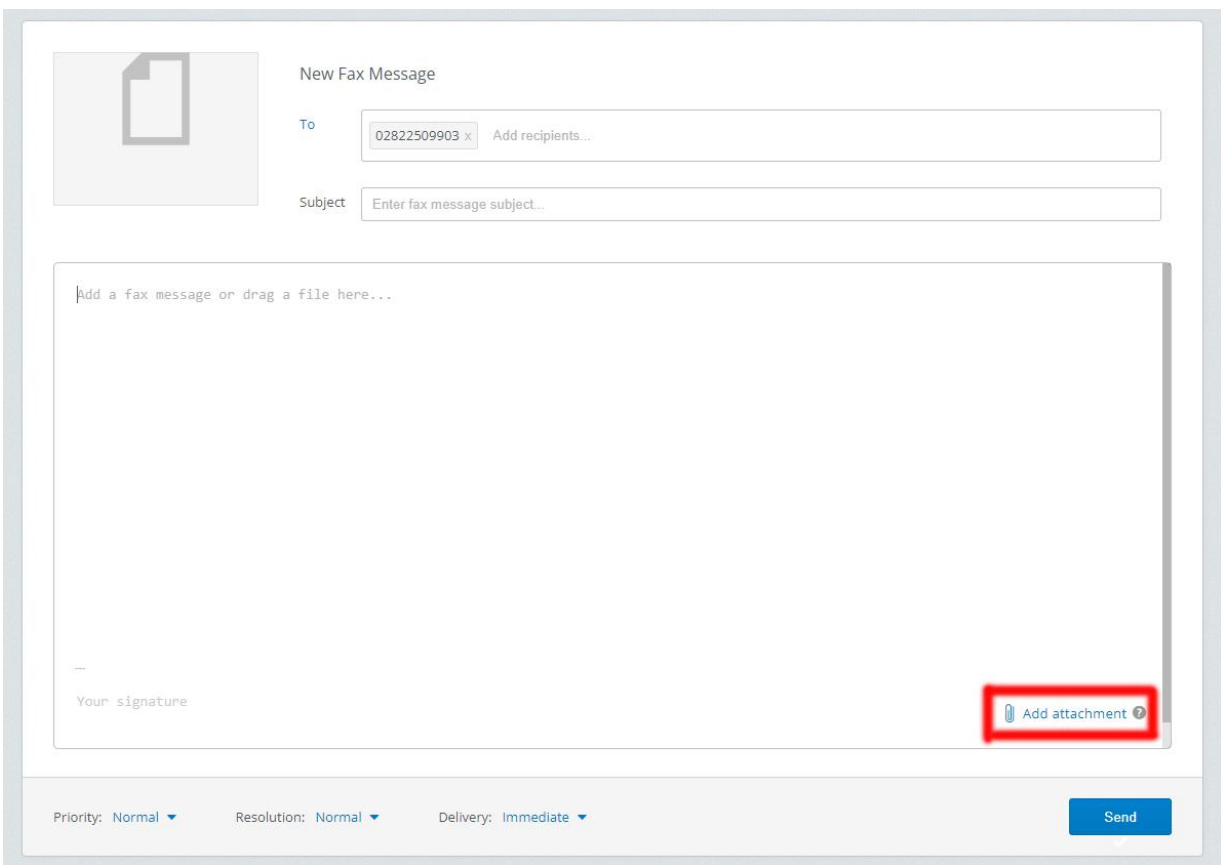

- 5. "Send" butonuna tıklayarak faks gönderme işlemini tamamlayınız.
- 6. Faks gönderme işleminden bir süre sonra faks raporu e-posta adresinize gönderilecektir. Faks raporunun "Açıklama" bölümündeki "Success" ifadesi faksın başarıyla gönderildiğini belirtir.

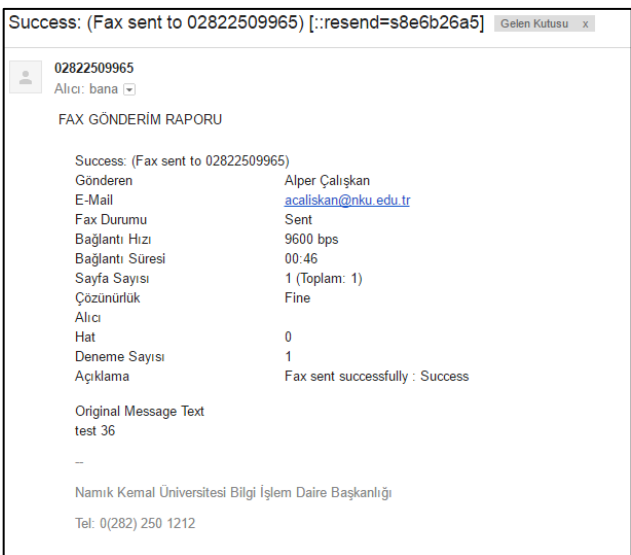

## Yöntem – 2

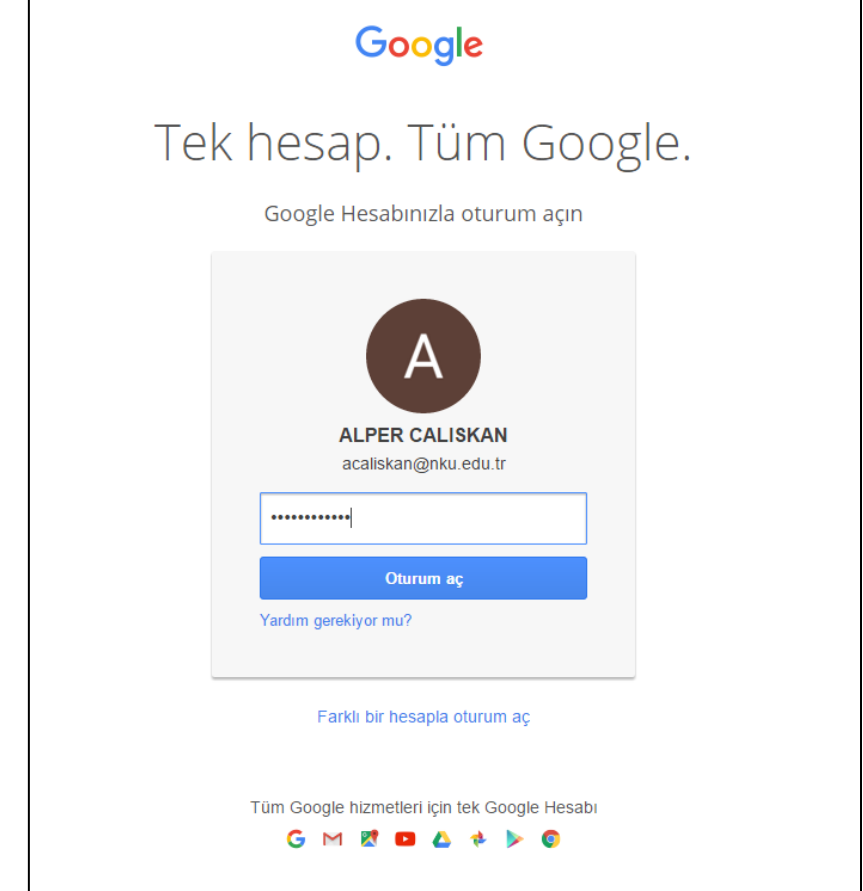

1. Faks göndermek için Gmail oturumunuzu, kurumsal e-posta hesabınızın kullanıcı adı ve şifresini kullanarak açınız.

- 2. Yeni e-posta iletisi oluşturmak için "Oluştur" butonuna tıklayın.
- 3. E-postanın "Alıcı" bölümüne "fax@nku.edu.tr" yazınız.
- 4. E-postanın konu bölümüne, faksın gönderileceği numarayı "[::faxno]" şeklinde yazınız.

(konu bölümündeki ifadede kullanılan semboller, köşeli parentez ve 2 adet iki nokta üst üstedir.)

Örnek: [::02822509903]

5. "Dosya Ekle" bağlantısından faks gönderilecek belgeyi ekleyiniz.

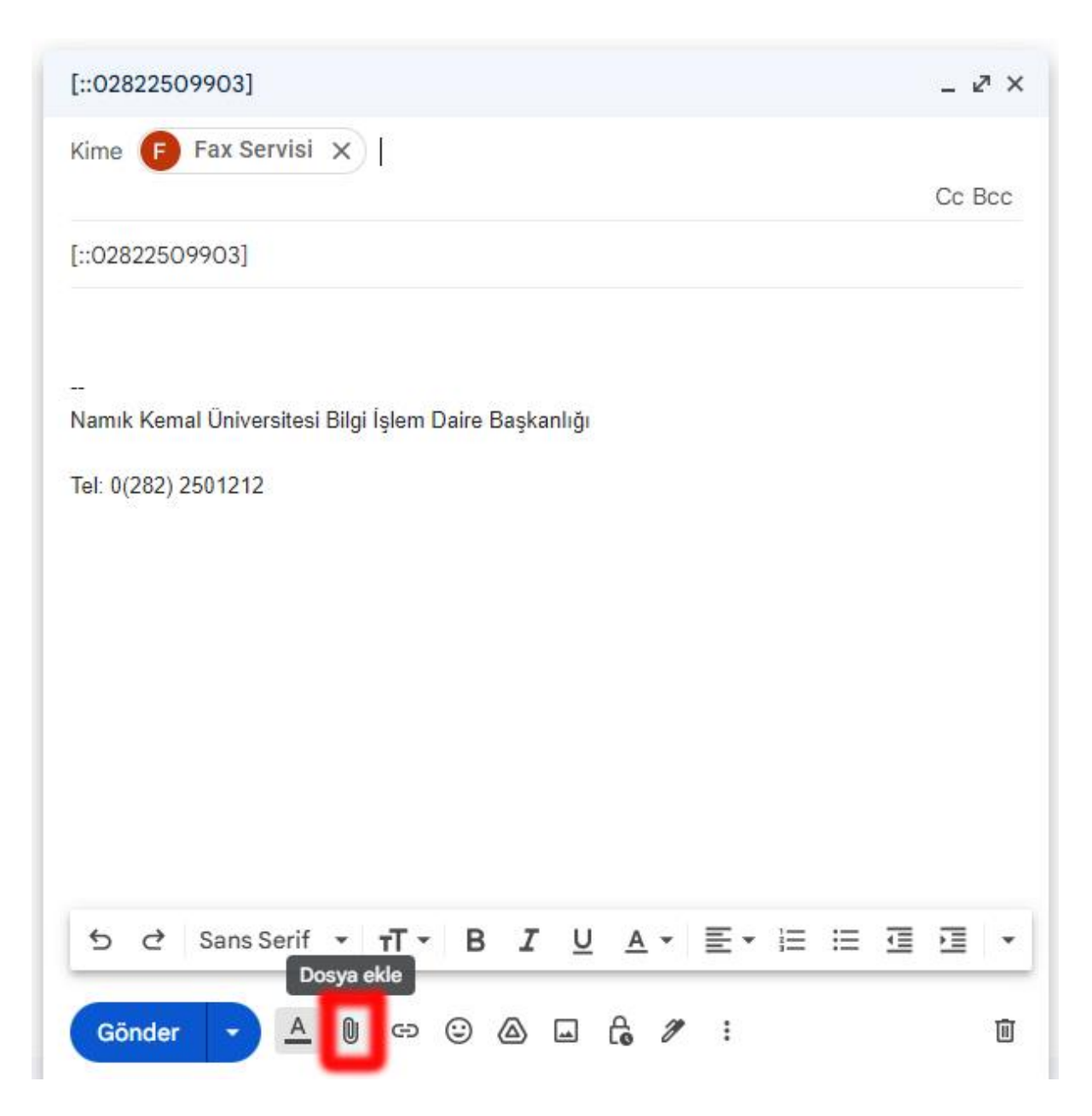

- 6. "Gönder" butonuna tıklayarak faks gönderme işlemini tamamlayınız.
- 7. Faks gönderme işleminden bir süre sonra faks raporu e-posta adresinize gönderilecektir. Faks raporunun "Açıklama" bölümündeki "Success" ifadesi faksın başarıyla gönderildiğini belirtir.

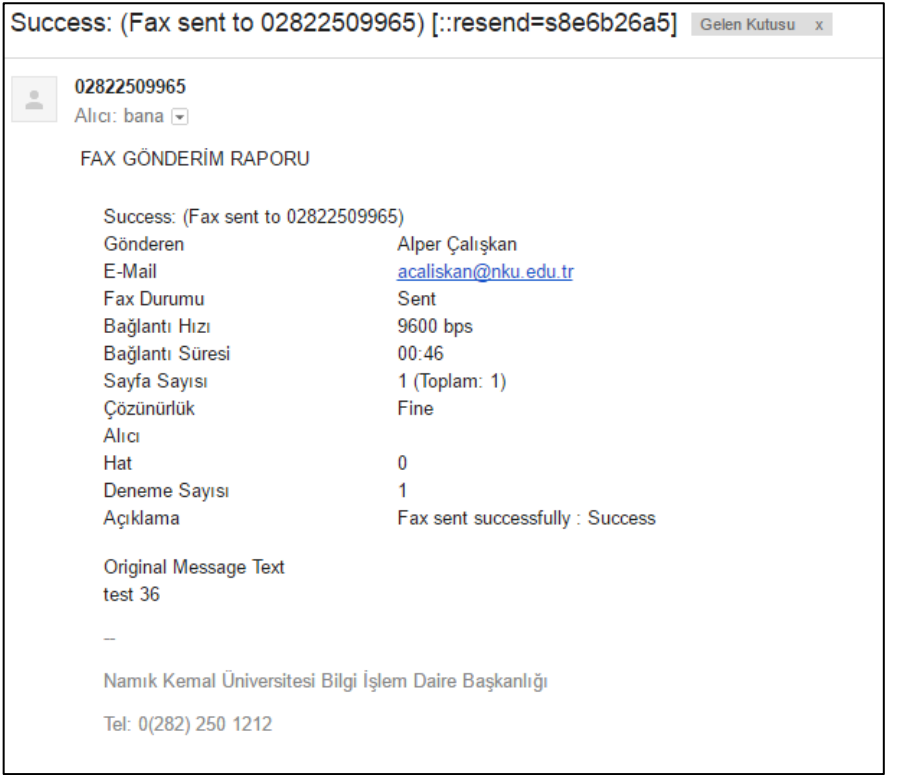